# Konfiguration der Single-Point-Einrichtung auf WAP551- und WAP561-Access Points J

### Ziel

Die Single-Point-Einrichtung dient der Steuerung des Wireless-Services über mehrere Geräte hinweg. Es wird zum Erstellen eines Clusters von Wireless-Geräten verwendet. Sobald der Cluster erstellt wurde, können andere Wireless Access Points dem Cluster beitreten. Nach Abschluss des Clusters geben alle Geräte ihre Informationen weiter, z. B. VAP-Einstellungen, QoS und Funkparameter, um Interferenzen zu reduzieren und die Bandbreite des Netzwerks zu maximieren. Für jede Funkschnittstelle im Gerät kann nur eine Single-Point-Einrichtung erstellt werden.

In diesem Artikel wird die Konfiguration der Single-Point-Einrichtung auf den WAP551- und WAP561-Access Points erläutert.

Hinweis: Vor der Konfiguration sind die folgenden Regeln zu befolgen:

·Ein Cluster kann nur mit demselben Modell von WAP-Geräten erstellt werden. WAP551 und WAP561 können keine Cluster miteinander bilden.

·Die WAP-Geräte müssen sich im gleichen Netzwerk mit unterschiedlichen Subnetzen befinden und den gleichen IP-Adressierungstyp verwenden. Für IPv6 und IPv4 konfigurierte Geräte können kein Cluster bilden.

## Anwendbare Geräte

WAP551 WAP561

## Softwareversion

·1,0/4,2

## Single-Point-Einrichtung

Schritt 1: Melden Sie sich beim Webkonfigurationsprogramm an, und wählen Sie Single-Point-Einrichtung > Access Points aus. Die Seite Access Points wird geöffnet:

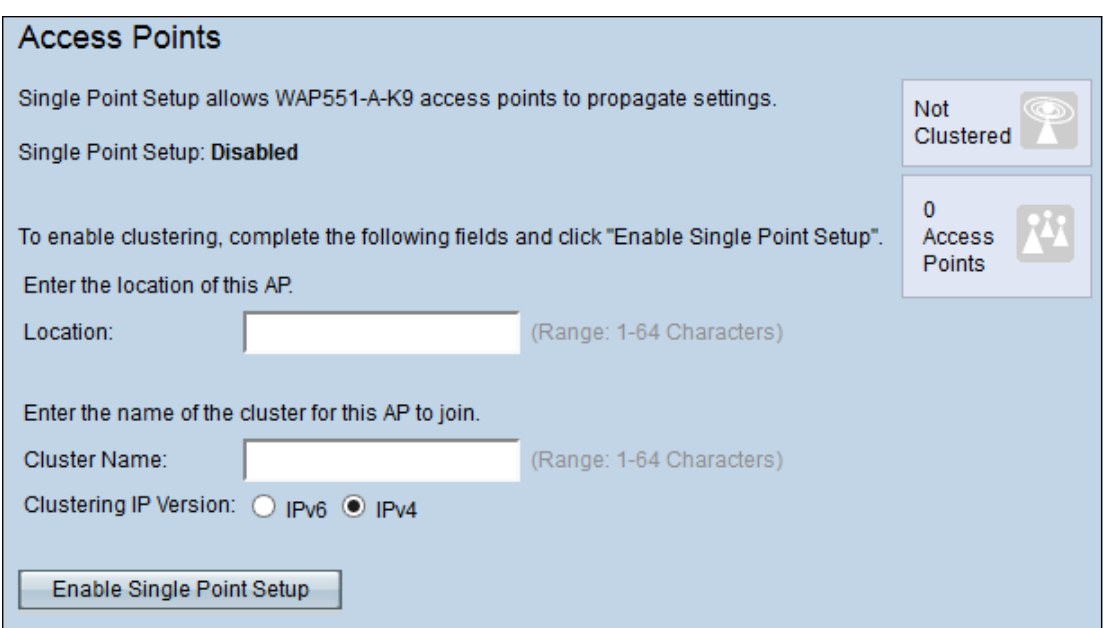

Schritt 2: (Optional) Geben Sie den aktuellen Standort des Access Points im Feld Location (Ort) ein, um den Standort des Geräts zu bestimmen.

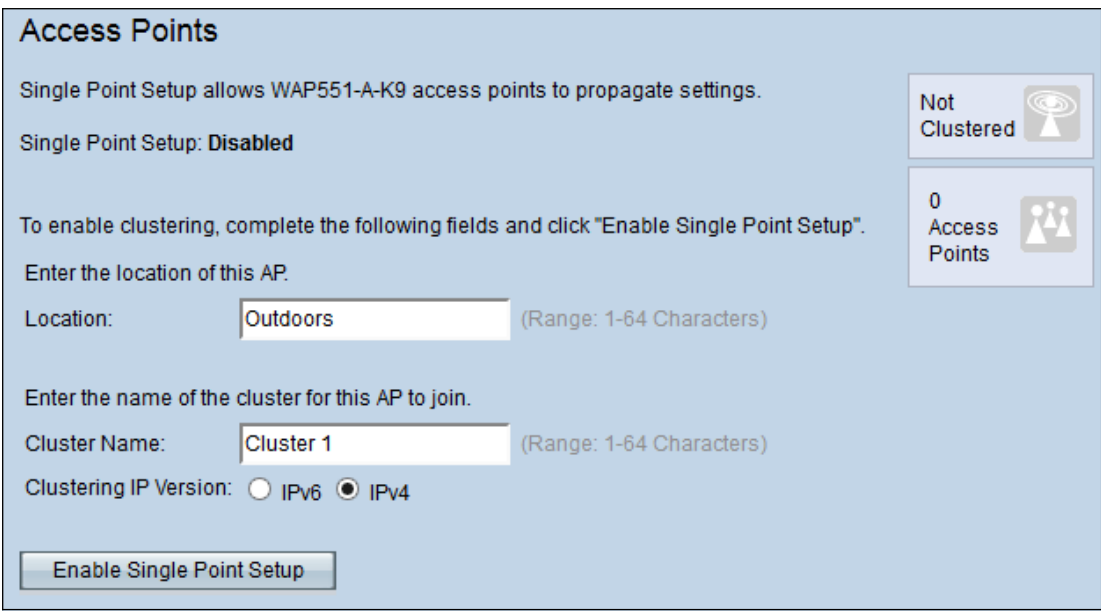

Schritt 3: Geben Sie den Namen des Clusters im Feld Cluster Name ein.

Hinweis: Der Cluster-Name muss auf den Geräten, die dem Cluster beitreten, eindeutig sein und auch für jede Single-Point-Einrichtung eindeutig sein.

Schritt 4: Klicken Sie im Feld Clustering IP Version auf das gewünschte Optionsfeld. Folgende Optionen stehen zur Verfügung:

·IPv4 - Der Cluster verwendet IPv4-Adressen.

·IPv6 - Der Cluster verwendet IPv6-Adresse.

Schritt 5: Klicken Sie auf Single-Point-Einrichtung aktivieren, um die Single-Point-Einrichtung zu aktivieren.

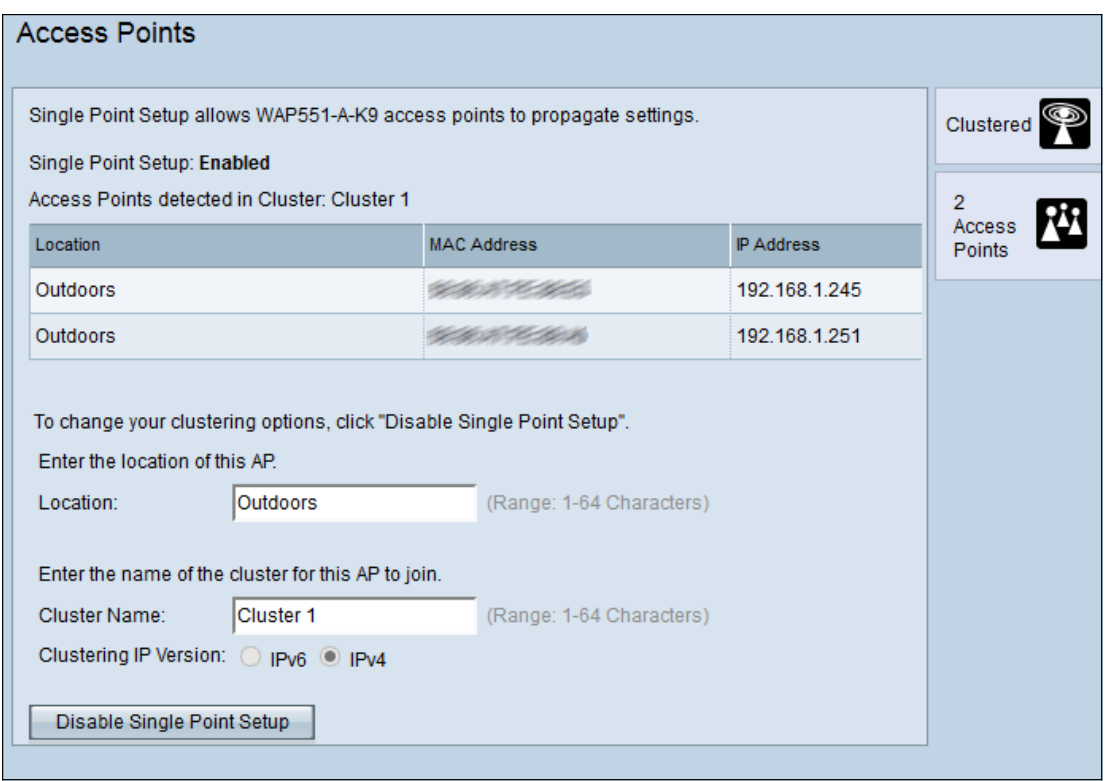

Die Tabelle zeigt die Standorte, MAC-Adressen und IP-Adressen der Access Points im Cluster.

Schritt 6: (Optional) Wenn Sie die Single-Point-Einrichtung deaktivieren möchten, klicken Sie auf Single-Point-Einrichtung deaktivieren.